## **Fiori SQL Console**

The Fiori SQL Console is an app for IT professionals familiar with the database query language SQL. It offers to manually create, execute and store Select statements and is designed for the role Data Analyst.

# *Story*

SQL is a Structured Query Language to access databases. Here we are talking about queries that read SAP tables especially if more than one table is required for a special analysis. SQL is used by ABAP programs and is available on all relational (= table oriented) databases where you can manually input a query - called SQL statement – and get an immediate result in the shape of one or more – maybe many – data records answering the query.

In the SAP Business Suite there is currently no way to manually enter and execute an SQL statement. The purpose of this app is to prevent the need of IT professionals to create seldom used ABAP reports or extensively use additional office software like Excel. This may be the case when they try to fulfill tasks in the area of data analysis with respect to data quality, error analysis and detection of special business aspects that are not covered by standard SAP transactions.

The Fiori SQL Console offers to execute SQL statements and to store them in order to reuse them from time to time possibly in a slightly adjusted way.

So the app will be admired by businesses that employ in-house IT professionals like administrators, consultants, developers provided the IT professionals are familiar with SQL.

- Segmentation: no specific branches; businesses who employ in-house IT professionals, businesses who offer managed services to SAP customers and potentially also Consulting companies
- → Targeting: IT professionals; the group of system maintenance users (e.g. admins, consultants, developers) as far as they are used to speak SQL
- → Positioning: Even if the app will show some constraints compared to a standard SQL console as available for instance in the SAP HANA Studio, it will provide tremendous time gains for users. Besides that, as it is a Fiori app, the Fiori SQL Console will be delightful to its users.

### *User Experience Journey*

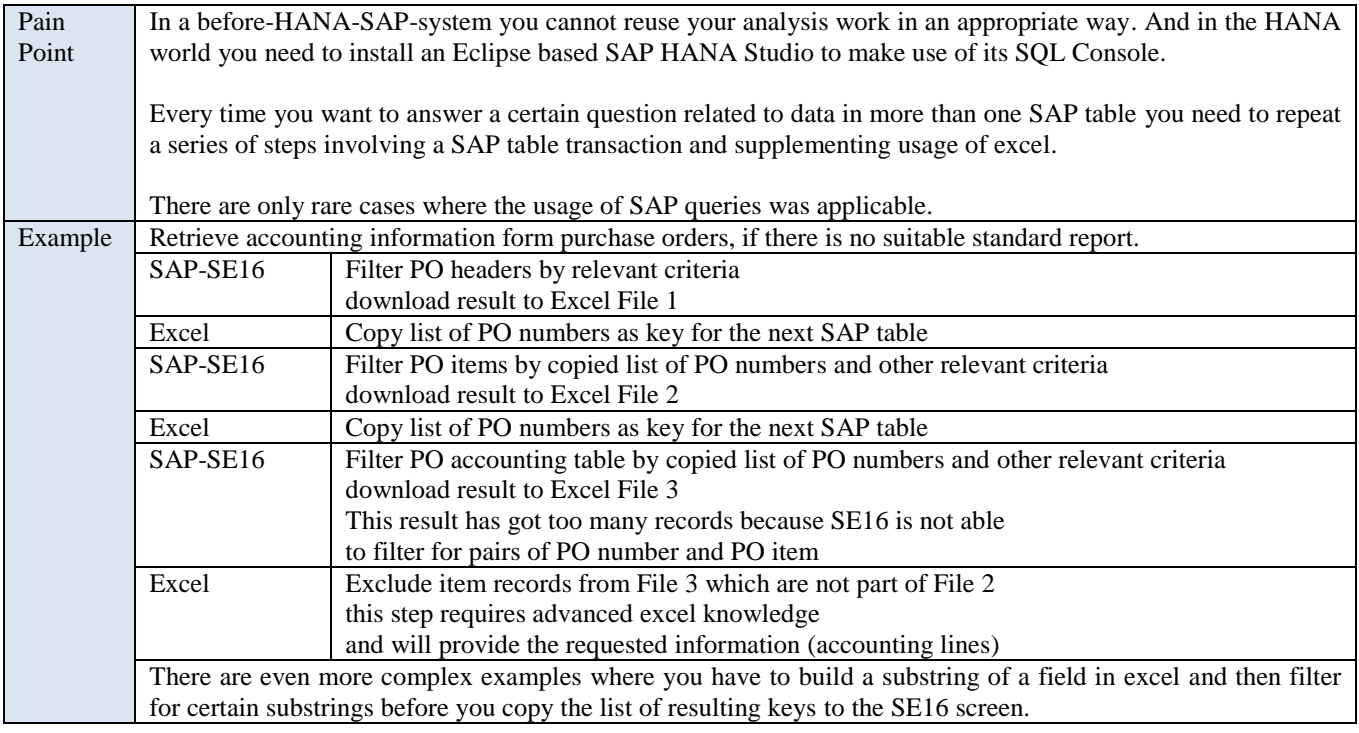

### **openSAP FIUX1 2015 - Design and Build Challenge**

Mindset: professional; if you cannot change it do not complain; just do it. Actions: see above; duration depends on the task, above may be 10 minutes.

Touchpoints: keyboard, mouse/touchpad, screen, SAP GUI, PC file system, Excel

# *Mockup*

## **Design Considerations**

- 1) On the first screen a Master/Detail view might be suitable while on the result screen it has to be a Full Screen for maximal width. According to the Fiori rules a decision was made for only one template, the Full Screen.
- 2) If you want to analyze data you are not interested in plenty of columns; so the number of seven should be sufficient in general.

### **Screen 1**

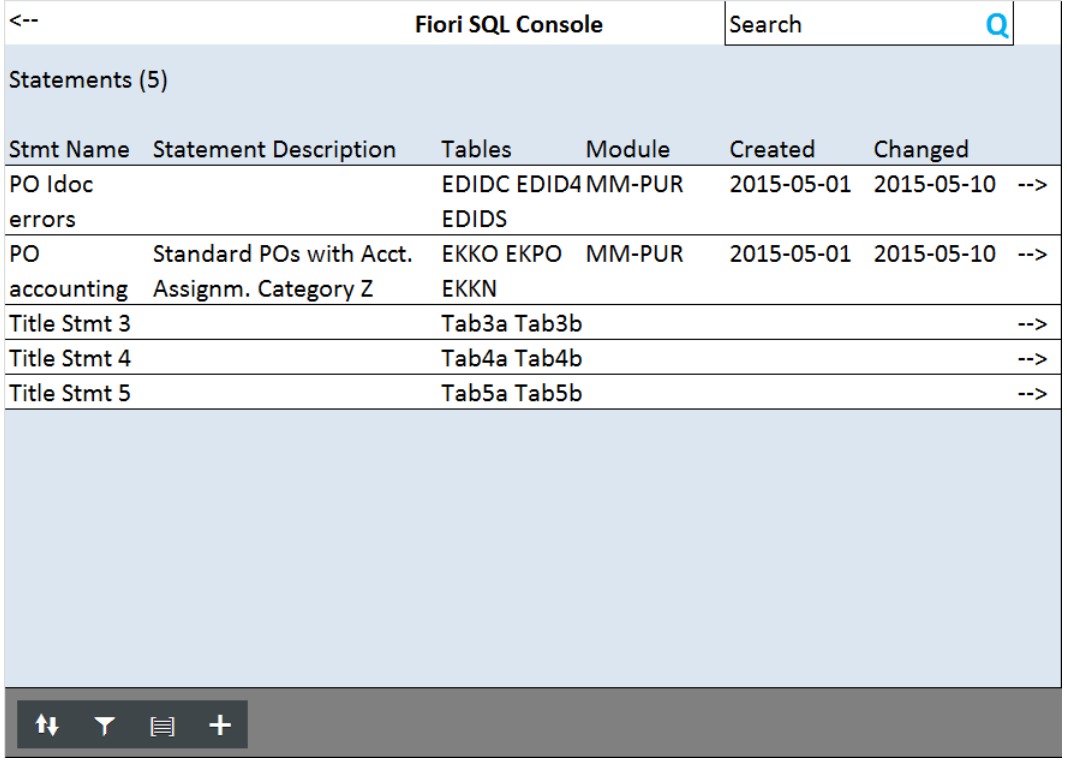

You see a list of already available statements, can scroll down, sort, filter and group, and create a new statement entry. Selection of an entry leads  $\rightarrow$  to the detail screen. In the search field you can search for statement names.

## **Screen 2**

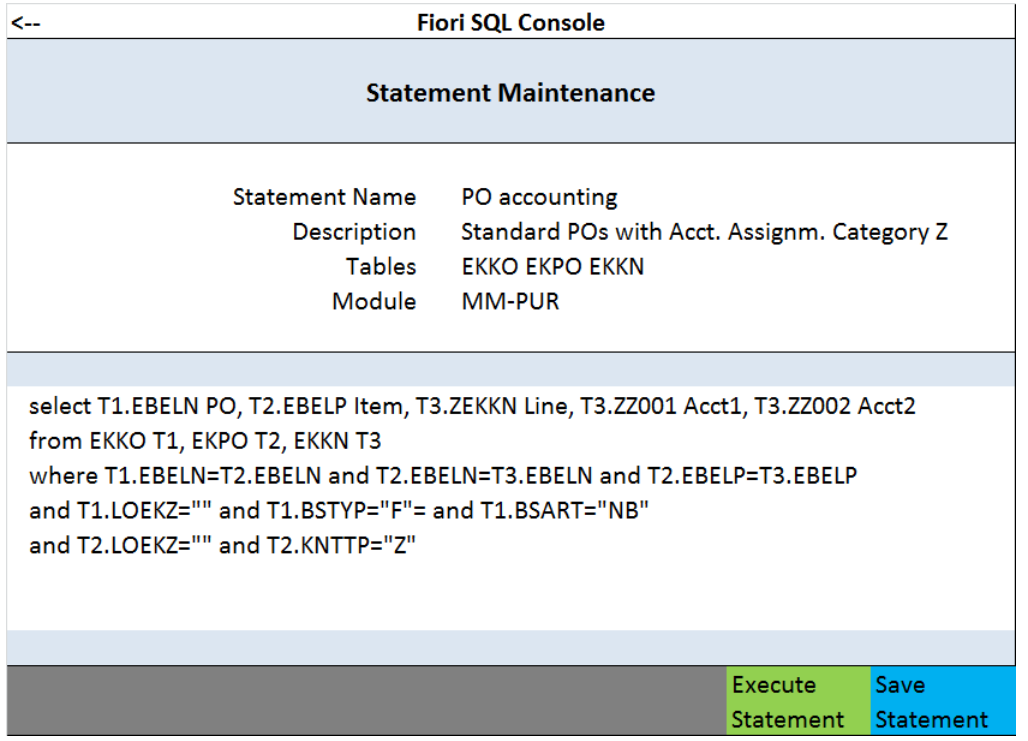

You get there in edit mode and can change the four properties above and the select statement below. You can save your changes. The button "Execute Statement" leads you to the next screen. The arrow in the upper left corner navigates back to the first screen. In the text area of the statement you can scroll down.

# **Screen 3**

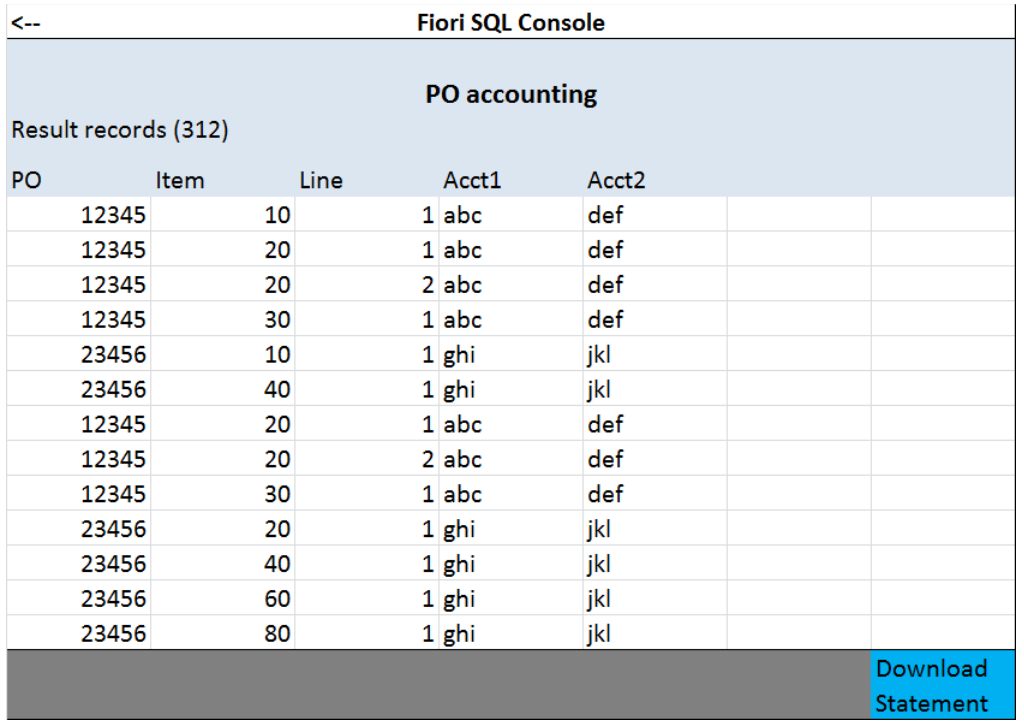

The result is displayed. You can scroll down. You may download the result records to a CSV file (choose directory and filename) and you may go back to the previous screen. The download button may be useful if you have to tell your user in excel format which purchase order IDocs have gone in error status (and the list may be long).

## *Development*

The development process consists of the following steps

- Define the data model
- Create an app based on the SAP Fiori Full Screen Template. This template provides two screens and **the app is currently displaying the result on the bottom of the second screen**.
- Adjust the fields in the tables on both screens
- Arrange the detail fields in the second screen by usage of several SimpleForm elements
- Insert some buttons on the footer of the second page
- Try to reuse the coding for the maintenance buttons on screen two provided on "Explored" (does not work if you have not got much time)
- Make use of a choice element (just to use it) but perhaps free text is here the better option

#### **Data Model**

In a master table the SQL statements and related information is stored. The result of the statement execution is stored in lines with a multiplicity of 1 to n.

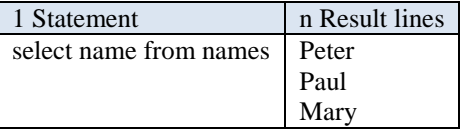

While the master table is stored in the backend the lines are never stored. They are provided by the OData service in relation to a single statement execution and cast away afterwards.

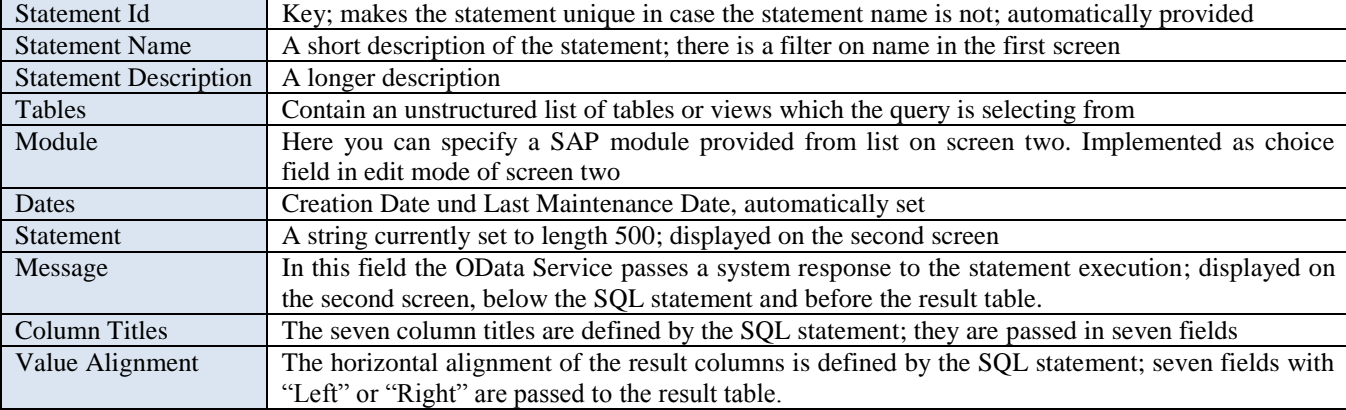

The SQL select statements show the following properties:

The result of the statement execution is stored in lines with a multiplicity of 1 to n.

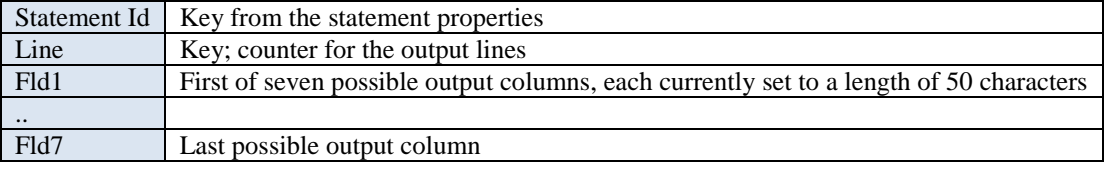

The OData Service has to truncate column titles and result values if they need more than 50 characters.

#### Screen 1

| ← | Fiori SQL Console - Statement Selection |                                                                               |               |            |                    |
|---|-----------------------------------------|-------------------------------------------------------------------------------|---------------|------------|--------------------|
|   | <b>FSStatements</b>                     |                                                                               |               | Search     | Q                  |
|   | <b>Stmt Name</b>                        | <b>Description</b>                                                            | Module        | Created    | Changed            |
|   | PO IDoc error                           | Select PO numbers of error IDocs<br>based on message ID                       | <b>MM-PUR</b> | 2015-04-30 | $2015 - 05 - 10$ > |
|   | PO Accounting                           | Identify accounting elements for<br>customer account assignment<br>category Z | <b>MM-PUR</b> | 2015-04-30 | $2015 - 05 - 10$ > |
|   | Stmt Name 3                             | <b>Description 3</b>                                                          |               | 2015-04-30 | $2015 - 05 - 10$ > |
|   | Stmt Name 4                             | <b>Description 4</b>                                                          |               |            | $\mathcal{P}$      |
|   | Stmt Name 5                             | <b>Description 5</b>                                                          |               |            | ≻                  |
|   |                                         |                                                                               |               |            |                    |
|   |                                         |                                                                               |               |            |                    |
|   |                                         |                                                                               |               |            |                    |
|   |                                         |                                                                               |               |            |                    |
|   |                                         |                                                                               |               |            |                    |
|   |                                         |                                                                               |               |            |                    |

The search field searches on statement name.

## Screen 2 with error message

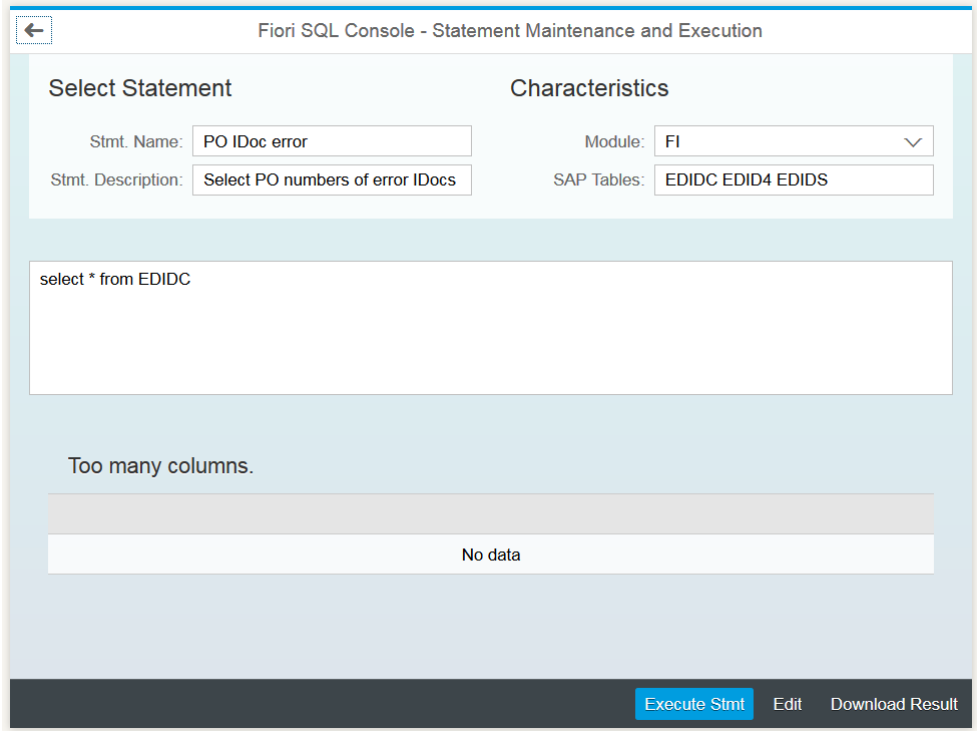

### Screen 2 with result lines

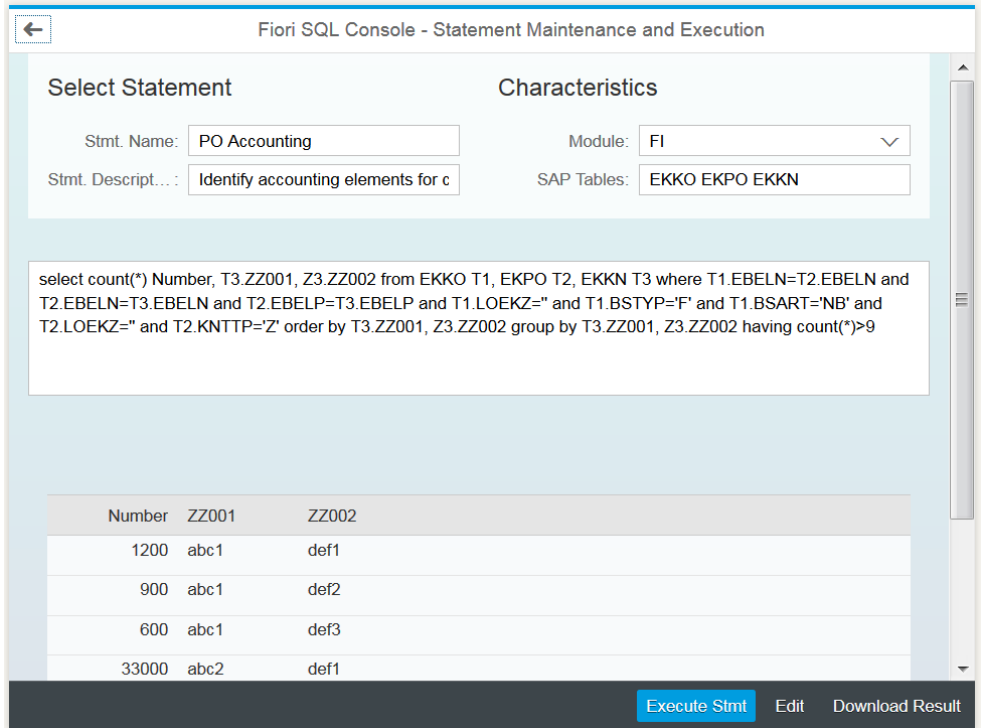

The statement is embedded in a Text Area element which allows for scrolling down if the statement is getting too long. Currently it is not clear whether it is possible to store line breaks that the user inserts. Currently there is missing a create button. After pressing the edit button it is replaced by a save button and a cancel button (does not work yet).

The titles used in screen 2 (Select Statement, Characteristics) and their format are subject to discussion; anyway they are there in order to fit Fiori Guidelines.

Selection of Design Elements

- Picture of metadata.xml
- Picture of text area for statement
- Picture of choice field for module
- Picture of Column assignments title and horizontal alignment

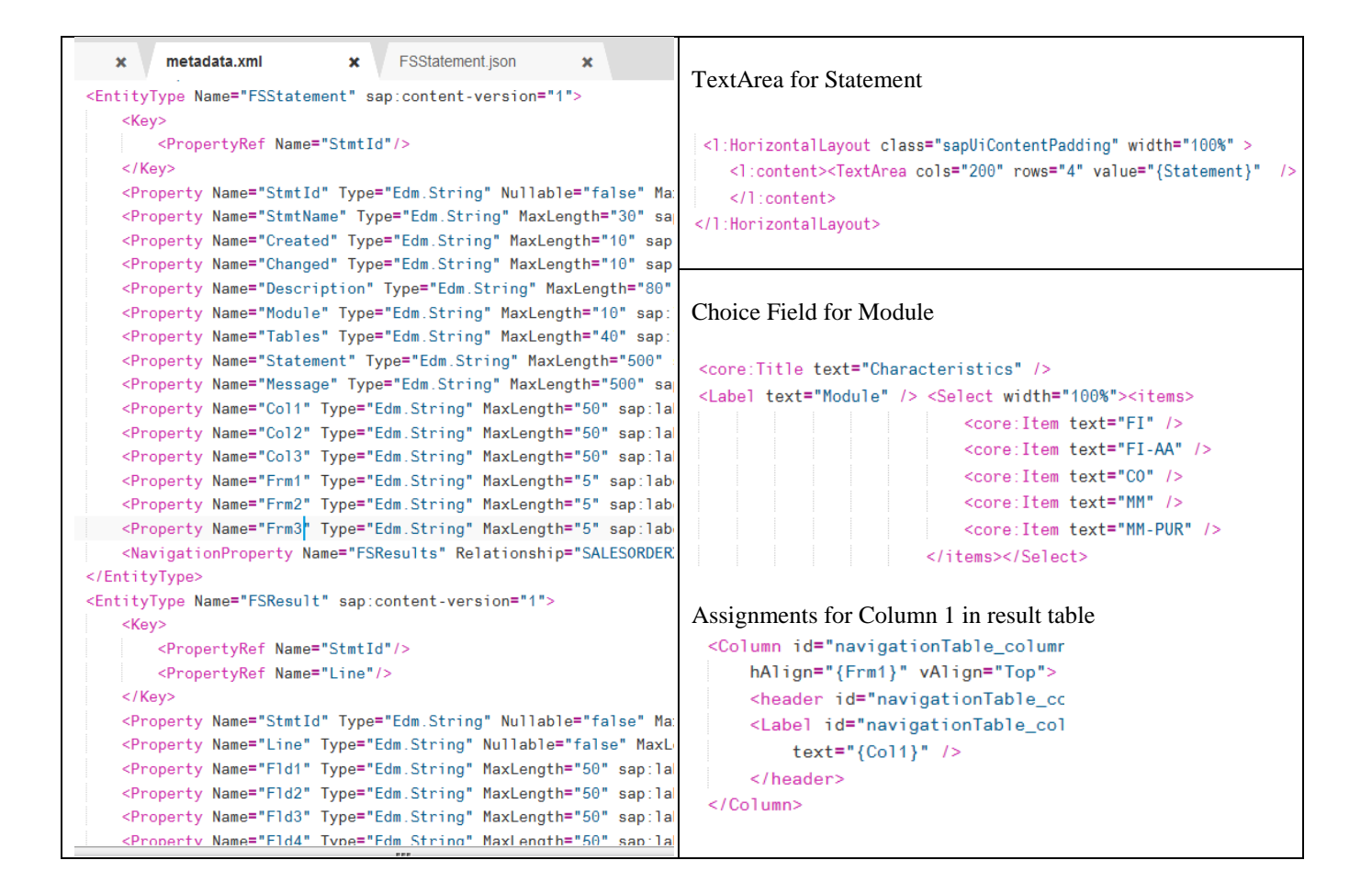

### *Persona*

This last paragraph is due to the challenge requirements.

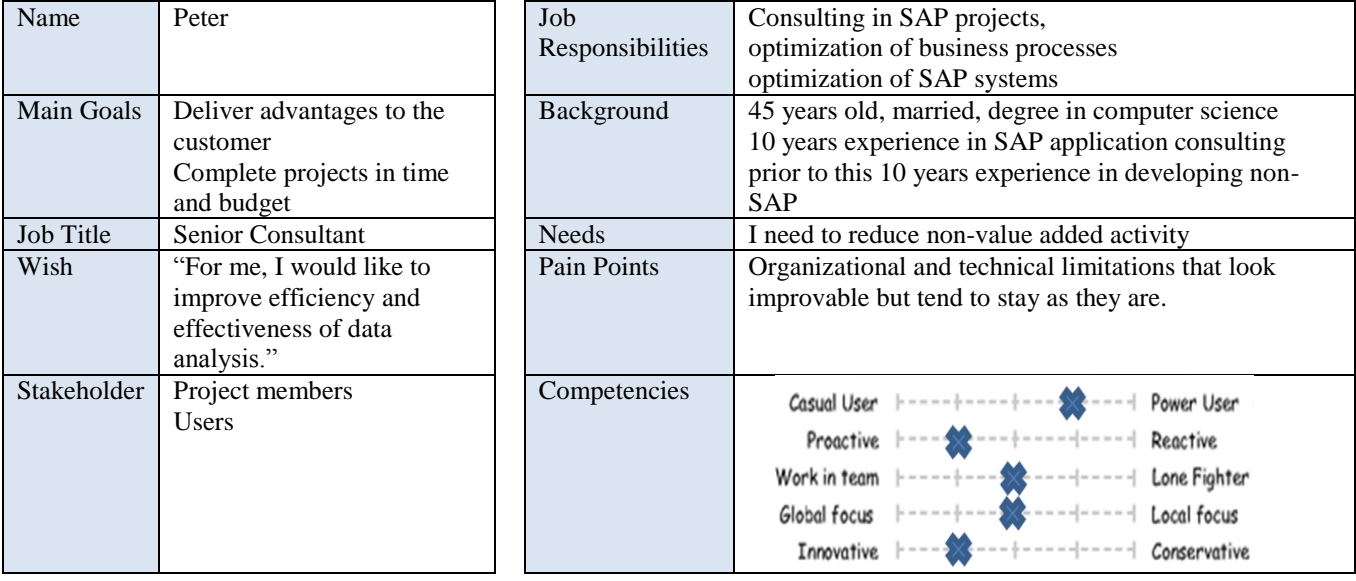